# Using Microsoft Teams in SAET

Last updated: 3 September 2020

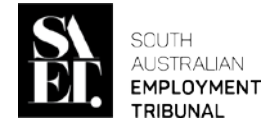

This document provides instructions for using Microsoft Teams (MS Teams) in SAET conferences and hearings. Go to [www.saet.sa.gov.au/resources/msteams/](https://www.saet.sa.gov.au/resources/msteams/) for information on:

- What is Microsoft Teams?
- Requirements for using MS Teams in a SAET conference or hearing
- Further assistance using MS Teams in SAET

### Need some assistance?

Contact SAET for assistance using MS Teams as early as possible **prior** to your conference or hearing.

## MS Teams Instructions

*Pictures in this document may differ from your own device.*

**1. SAET schedule a conference or hearing by MS Teams**

You have received a notice from SAET that a conference or hearing is scheduled to take place by video conference using MS Teams.

#### **2. SAET will email a meeting invitation including a link to an MS Team meeting**

Following your notice, you will receive an email meeting invitation that includes a link to 'Join Microsoft Teams Meeting'.

#### **Join Microsoft Teams Meeting** Learn more about Teams | Meeting options

#### **3. At the scheduled time, select to join the meeting**

At the scheduled time of your conference or hearing, click on the 'Join Microsoft Teams Meeting' link in the calendar invitation.

If you have installed the app, the app will open automatically.

If you have not installed the app, your browser will open to the following page. You may join the meeting using your browser by clicking **'Join on the web instead'**.

**Join Microsoft Teams Meeting** 

Learn more about Teams | Meeting options

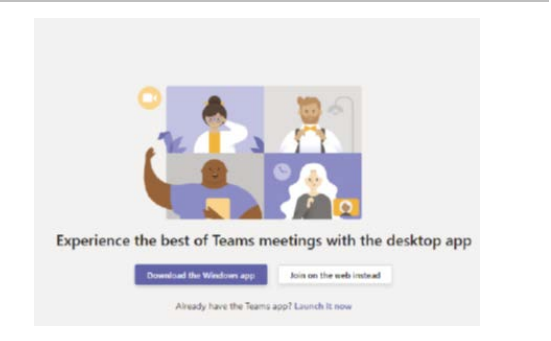

#### **4. Check your camera and microphone settings and 'Join Now'**

When Teams opens, the following window will enable you to check your camera and microphone.

You can check your device settings by clicking the settings icon.

When you are ready, click **'Join Now'**

#### **5. Wait in the 'lobby'**

You will be taken to a 'lobby' until the Member is ready to 'admit' you.

Note: Please be patient, as your case may be delayed by an earlier case, or other parties may not be ready to commence.

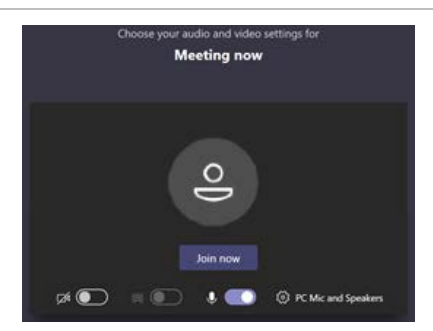

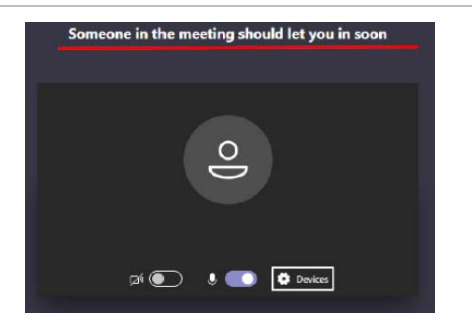

#### **6. SAET Member will admit you into the meeting (conference or hearing)**

#### **7. Once admitted, adjust your device settings**

Once you are admitted to the meeting you can control your experience with the following icons:

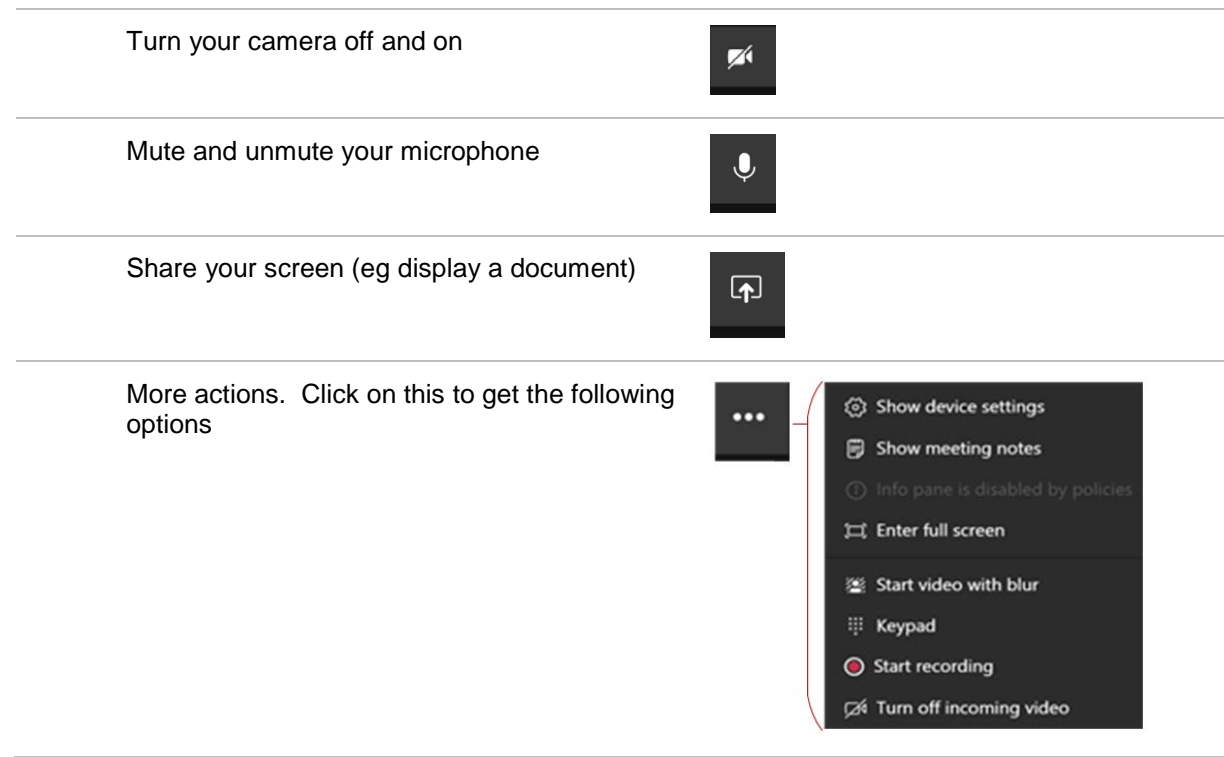

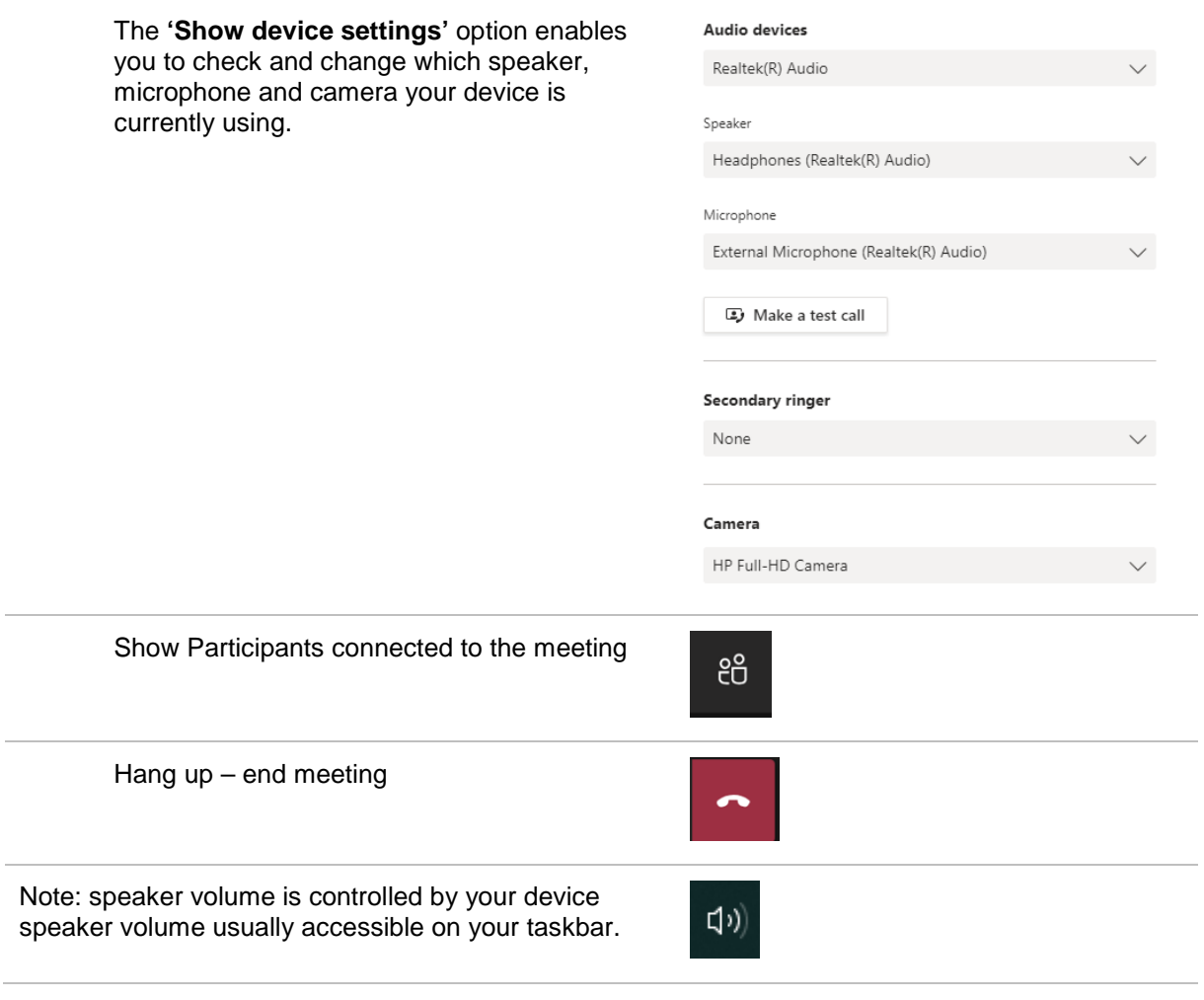